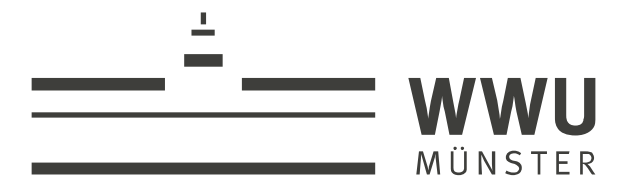

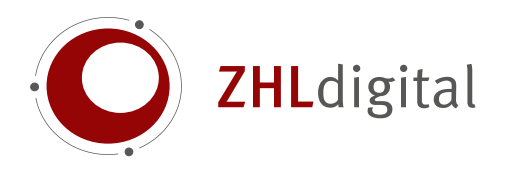

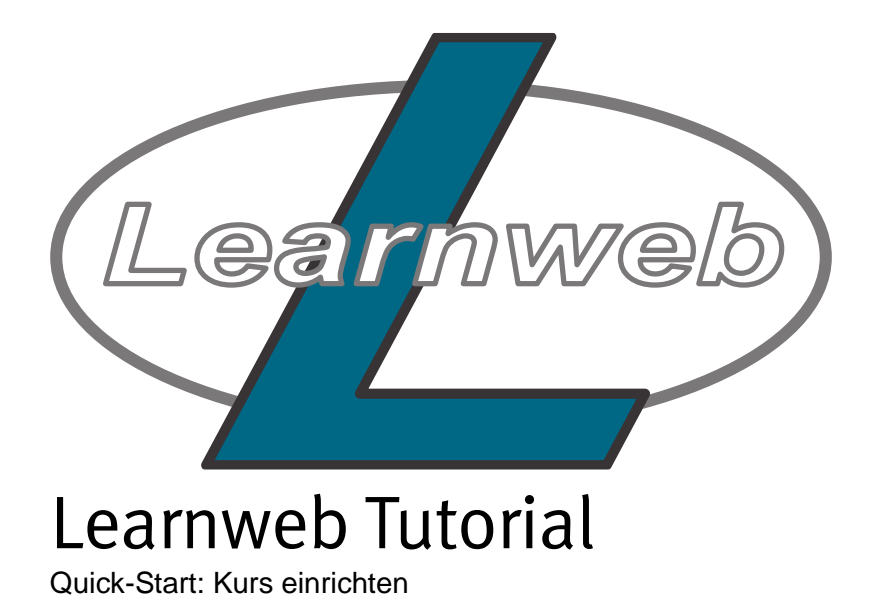

wissen.leben

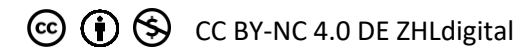

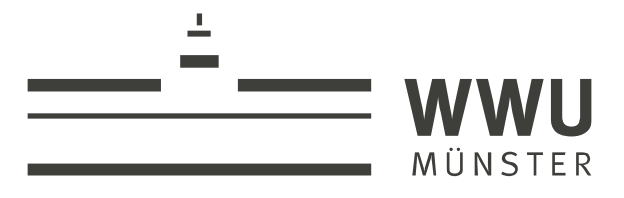

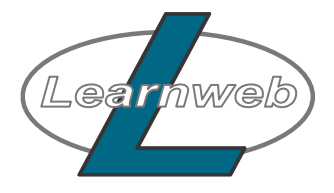

### **Learnweb Quick-Start – Einen Kurs einrichten**

*Das Learnweb erreichen Sie unter folgender Adresse: <https://sso.uni-muenster.de/LearnWeb/> Dort können Sie sich mit Ihrer ZIV-Kennung anmelden. Es öffnet sich dann die Startseite des Learnweb.*

### 1. Einen Kurs beantragen/einrichten

*Als Dozent (bzw. Tutor im Auftrag des Dozenten) können Sie jederzeit einen Kurs* 

*beantragen, der dann von den Mitarbeitern des Serviceteams bestätigt und den jeweiligen Fachbereichen bzw. einer weiteren Unterkategorie zugeordnet wird. Falls eine korrekte Verknüpfung Ihres LSF-Profils mit ihrer Nutzerkennung vorliegt, können Sie den Kurs direkt selbst einrichten und diesen direkt nutzen. Um einen Kurs zu beantragen, nutzen Sie einfach den Block Kurs beantragen im rechten Bereich der Startseite.*

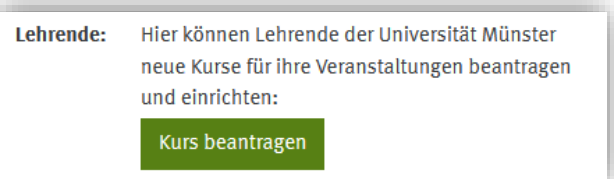

*Abbildung 1*

➔ *[Direktlink zum Auswahlfenster](https://sso.uni-muenster.de/LearnWeb/learnweb2/local/lsf_unification/request.php)*

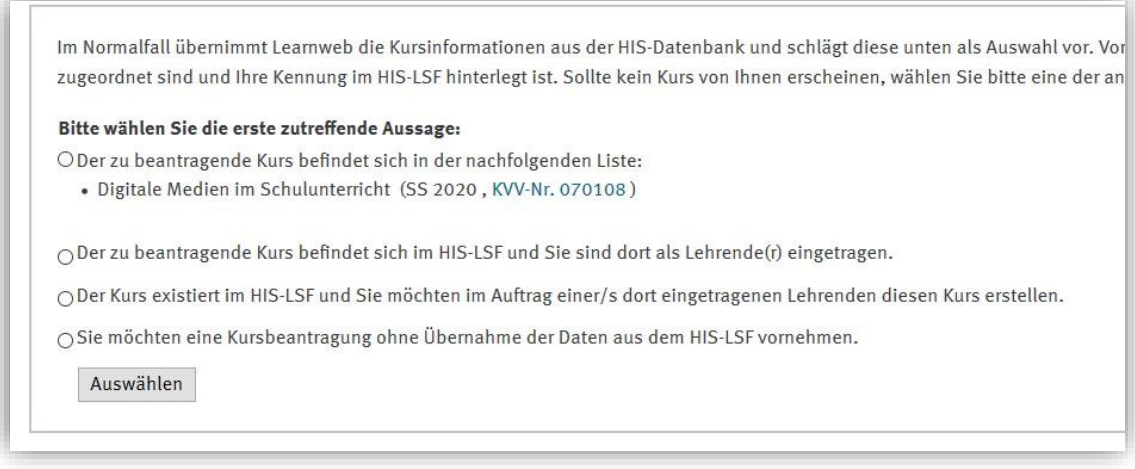

*Abbildung 2*

## a) Der Kurs befindet sich in der nachfolgenden Liste:

*Wenn Sie im Online Vorlesungsverzeichnis (LSF) für Veranstaltungen als "verantwortlich" oder "begleitend" eingetragen sind UND bei Ihrem Personenprofil im LSF ihre Nutzerkennung hinterlegt wurde, sehen Sie unter dem ersten Auswahlpunkt (siehe Abbildung 2) die Liste Ihrer Kurse. Sie können Ihren Kurs hier direkt auswählen und gelangen so nach Einstellungen in 3 geführten Schritten direkt zu Ihrem neu erstellten Kurs. Von Ihnen selbst so beantragte Kurse können auch problemlos Inhalte von ihren bereits in vergangenen Semestern angelegten Kursen übernehmen. Im dritten Schritt der Kurs-Beantragung werden Sie gefragt, ob Sie mit einem leeren Kurs anfangen wollen, oder Sie wählen unten aus der Liste einen Ihrer bereits vorher angelegten Kurse einen aus und bekommen ein um Teilnehmerdaten bereinigtes Duplikat.*

## wissen.leben

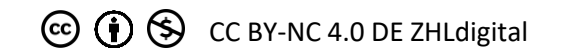

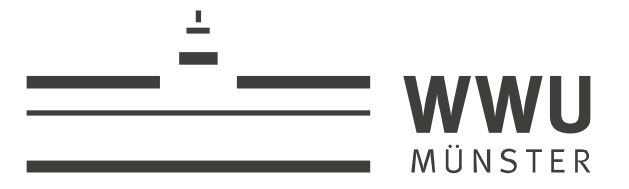

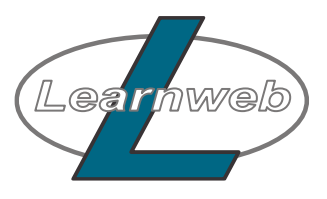

## b) Der zu beantragende Kurs befindet sich im HIS-LSF und Sie sind dort als Lehrender eingetragen:

*Hier ist eine Hilfe in Form einer Information für Sie hinterlegt, falls Ihr Kurs in der Liste noch nicht angezeigt wird. Ihr lokaler LSF Administrator kann für Sie eine eventuell fehlende LSF-Verknüpfung herstellen bzw. wie dort abgebildet Ihre Kennung Ihrem LSF-Profil zuweisen. TIPP: Falls Ihr lokaler LSF Administrator das Problem nicht lösen kann und Sie eine schnelle Bereitstellung des Kurses benötigen, wählen Sie bitte die letzte Option "Kursbeantragung ohne Übernahme von Daten aus dem HIS-LSF". Das muss auch manuell durch den Support bearbeitet werden, Sie bekommen den Kurs aber erstmal deutlich schneller.*

c) Im Auftrag eines Lehrenden diesen Kurs erstellen:

Sie können im Auftrag von anderen Personen Kurse beantragen und verwalten. In diesem Fall müssen Sie nur von der Lehrperson, welche im HIS/LSF hinterlegt ist, die Kennung wissen. Durch die zweite Option - Der Kurs existiert im HIS-LSF und Sie möchten im Auftrag eines dort eingetragenen Lehrenden diesen Kurs erstellen (siehe Abbildung 2) – müssen Sie nur die entsprechende Kennung eingeben und darauf den gewünschten Kurs auswählen. Die ursprüngliche Lehrperson erhält dann eine E-Mail, in welcher Sie autorisiert werden können den Kurs stellvertretend einzurichten. Sie erhalten eine Nachricht per Mail, sobald die Autorisierung erfolgt ist. Beide Personen werden dann so in den neuen Kurs eingeschrieben, dass Sie diesen bearbeiten können.

d) Kurse ohne HIS-LSF-Verknüpfung beantragen

Unter der dritten Auswahlmöglichkeit (siehe Abbildung 2) können sie Kurse ohne Verknüpfung mit den Daten aus dem HIS-LSF beantragen. Es erscheint das Beantragungsformular. Nach dem Ausfüllen und Speichern können Sie das Fenster ganz normal schließen. Sie erhalten eine E-Mail sobald ihr Antrag bearbeitet wurde. In der Regel findet dies innerhalb von 24 Std. statt. → [Direktlink manuelle Kursbeantragung](https://sso.uni-muenster.de/LearnWeb/learnweb2/course/request.php)

2. Grundeinstellungen des Kurses

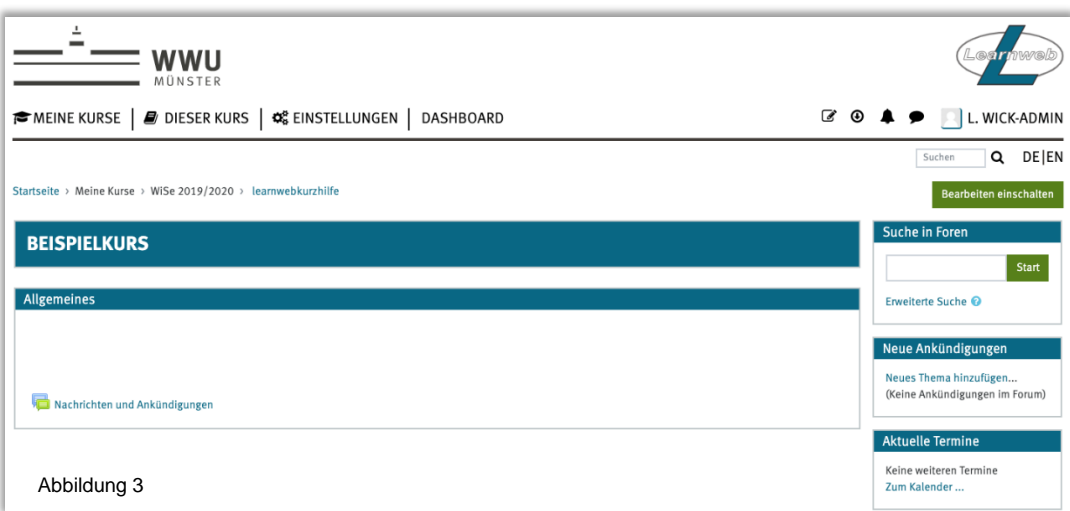

*Nach der Beantragung eines Kurses, wird Ihnen ein neuer "leerer" Kurs zur Verfügung gestellt, den Sie dann selber gestalten können. Ein solcher Kurs gliedert sich einen größeren Hauptbereich, der die Themen des Kurses präsentiert und verschiedene Blöcke rechts (siehe Abbildung 3). Über den grünen Button Bearbeiten einschalten oben rechts* 

# wissen.leben

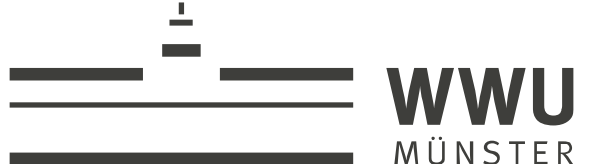

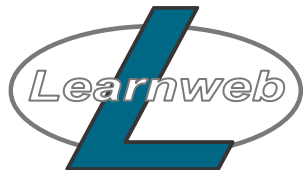

*wechseln Sie in den Bearbeitungsmodus und können die Oberfläche Verändern, Überschriften und Texte hinzufügen, Dateien hochladen oder auch eine der Learnweb-Aktivitäten hinzufügen.*

## Dateien hochladen:

Dateien können Sie einfach per Drag & Drop in einen der Themenbereiche hochladen. Sie müssen dazu über den grünen Button **Bearbeiten einschalten** in den Bearbeitungsmodus wechseln. Nun können Sie eine Datei aus Ihrem parallel geöffnetem Windows-Explorer/Finder anklicken und zur gewünschten Stelle im Kurs ziehen und dort wieder loslassen.

Alternativ nutzen Sie den Link **Material oder Aktivität hinzufügen**, der im Bearbeitungsmodus in jedem der Themenbereiche erscheint, und wählen im sich öffnenden Fenster ganz unten die Auswahl **Datei**.

### Forum Nachrichten und Ankündigungen

In jedem neuen Kurs ist standardmäßig ein Forum "Nachrichten und Ankündigungen" eingerichtet. Die Besonderheit dieses Forums ist, dass hier nur Lehrende einen Beitrag verfassen können und alle Kursteilnehmer automatisch per Mail über diese Beiträge benachrichtigt werden. Sie können dieses Forum also z.B. nutzen, um allen Kursteilnehmern eine Nachricht zu schicken.

Wenn Sie ein Forum benötigen, in dem alle Kursteilnehmer selbst Beiträge eröffnen und auf andere Beiträge antworten können, müssen Sie ein weiteres Forum einrichten. Im Bearbeitungsmodus über den in jedem Themenbereich zu findenden Link **Material oder Aktivität hinzufügen** öffnet sich ein Fenster. Hier wählen Sie das Forum an und klicken unten auf **Hinzufügen**. Es öffnet sich ein neues Fenster, Sie können einen Namen für das Forum eintragen. I.d.R. reicht die bereits vorhandene Standardeinstellung, ganz unten müssen Sie die Einrichtung noch über einen Klick auf **Speichern und zum Kurs** abschließen.

## Kurspasswort festlegen:

*Klicken Sie in der horizontalen Navigation Einstellungen bei Nutzer/innen unter Einschreibemethoden auf das Feld Selbsteinschreibung (Studierende). Es erscheint eine Tabelle, klicken Sie hier in der Zeile Selbsteinschreibung (Studierende) auf das bearbeiten-Symbol am Ende der Zeile. In dem folgenden Formular kann unter Selbsteinschreibung festgelegt werden, ob sich Studierende selbst bei diesem Kurs anmelden können oder nicht. Direkt darunter kann dann bei Einschreibeschlüssel das Kurspasswort gesetzt werden. Falls bei der Kursbeantragung ein Passwort angegeben wurde, wird es hier übernommen.*

*Mit einem Klick auf Änderungen speichern speichern sie ihre Einstellungen ab.*

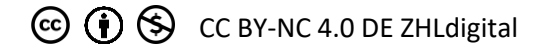

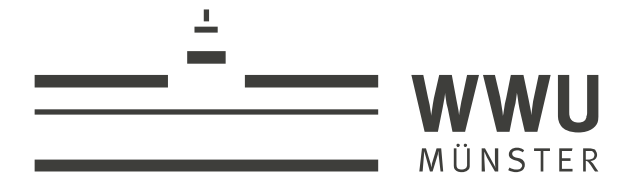

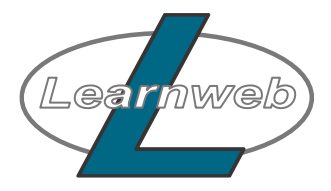

#### *Weitere Einstellungen kurz erklärt*

Kursname: wird in den Übersichten und im Kurs als Name angezeigt, in der Regel im Format *Veranstaltungsname, Name des Lehrenden, Semester*

Kurzer Kursname: wird an Stellen benutzt an denen der vollständige Kursname zu lang ist

Beschreibung: wird in der Übersicht und bei der Suche angezeigt Begründung des Kursantrags: ist eine Nachricht an den Bearbeiter des Antrags. Dort am besten

Fachbereich/Institut oder weitere wichtige Informationen anmerken

Einschreibeschlüssel: ist ein Passwort, dass die Studierenden beim ersten Betreten des Kurses eingeben müssen, um darauf zugreifen zu können. Das Vergeben eines Einschreibeschlüssels wird empfohlen, vor allem, wenn sie Materialien im Learnweb-Kurs zur Verfügung stellen wollen.

Format: bedeutet, dass man seinen Kurs nach Themen oder nach Terminen strukturieren kann

Anzahl der Themen: legt die Anzahl der Abschnitte in Ihrem Kurs fest. Dies lässt sich natürlich immer wieder anpassen.

Kursbeginn: sorgt für die Sortierung ihres Kurses ins passende Semester. Damit ein Kurs aus dem WiSe 2020 auch dort angezeigt wird.

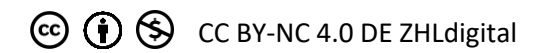